# **Planer**

Bei dieser Aktivität können die Teilnehmenden im Gegensatz zum Terminplaner **mehrere Termine belegen**. Die Aktivität eignet sich zum Beispiel für Terminabsprachen, Laborbelegungspläne, Sprechstundentermine, und Vereinbarung von Online-Meetings.

### Die Aktivität Planer anlegen

Um die Aktivität Planer anzulegen, schalten Sie in Ihrem Moodle-Kurs den Bearbeitungsmodus ein, wählen Sie im gewünschten Abschnitt Aktivität oder Material anlegen und wählen Sie die Aktivität Planer aus.

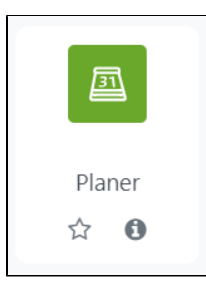

Im Einstellungsfenster haben Sie nun die Option, unter **Allgemeines** einen Namen für den Planer zu hinterlegen sowie eine Beschreibung.

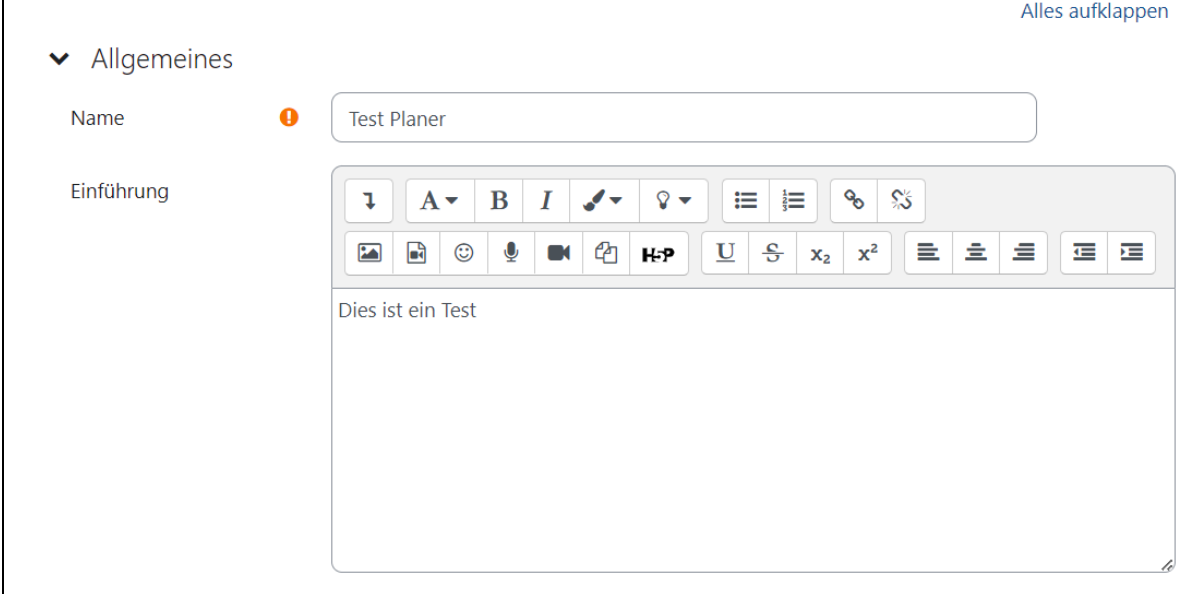

Im Abschnitt **Optionen** können Sie Ihren Namen hinterlegen oder den Namen der Person, welche die Teilnehmenden betreut. Sie können festlegen, wie viele Termine pro Person gebucht werden können, ob eine Buchung in Gruppen möglich ist und welches Zeitfenster Sie für einen Termin vorgeben möchten, also wie lange ein Termin standardgemäß andauern soll. Sie können auch eine Änderungssperre aktivieren, die Sie auf Sekunden, Minuten, Stunden, Tage oder Wochen einstellen können. Ist der Zeitpunkt überschritten, können die Teilnehmenden einen Termin nicht mehr absagen, Sie können aber ebenso den Termin nicht mehr löschen.

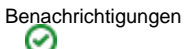

Wichtig an dieser Stelle ist, die Benachrichtigungsfunktion zu aktivieren. So bekommt die Lehrperson eine Mitteilung, falls Teilnehmende einen Termin ab-<br>China is der sesen den Termin absent oder diesem zustimmt oder zusagen. Auch Teilnehmende bekommen eine Mitteilung, falls die Lehrperson den Termin absagt oder diesem zustimmt.

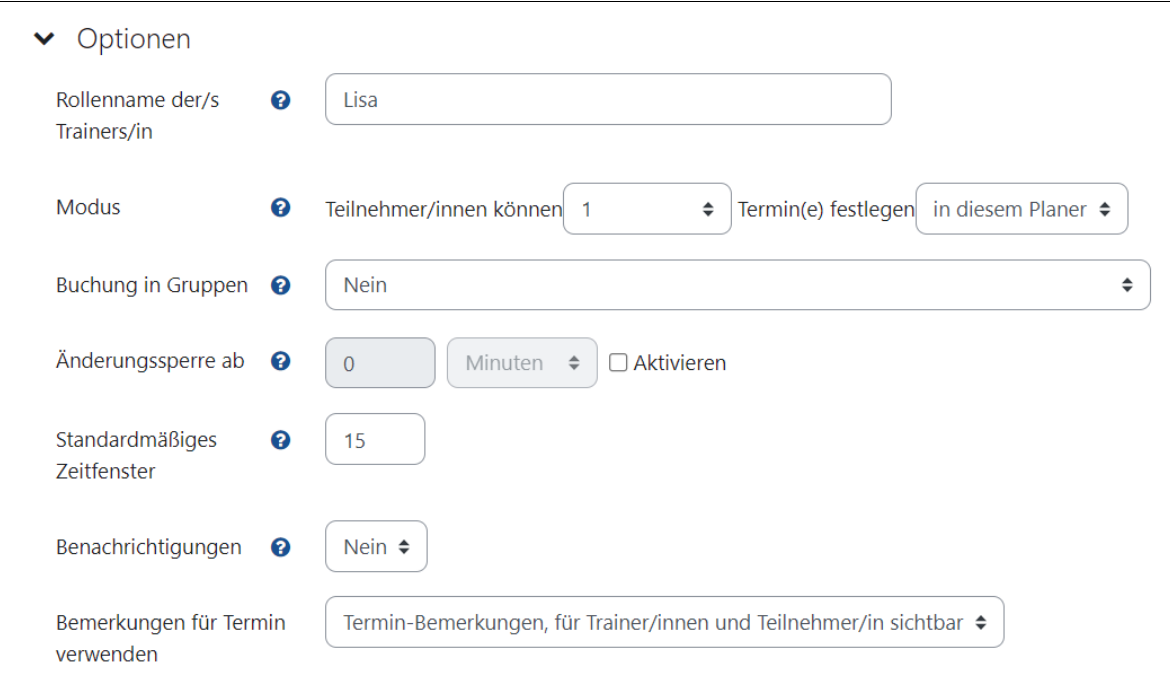

Im Abschnitt **Bewertung** können Sie festlegen, ob die Aktivität bewertet werden soll. Sie können auch **Voraussetzungen** hinzufügen, sowie unter **Weitere Einstellungen** zum Beispiel den Gruppenmodus aktivieren.

Im Abschnitt **Buchungsformular und von Teilnehmer/innen bereitgestellte Daten** können Sie einstellen, ob Sie ein **Buchungsformular** verwenden möchten, welches den Teilnehmenden vor der Buchung angezeigt wird und das ihnen die **Buchungsanleitung** anzeigt. Sie können einstellen, ob Teilnehmende eine **Mitteilung eingeben** müssen oder **Dateien hochladen** müssen, bevor sie einen Termin buchen können.

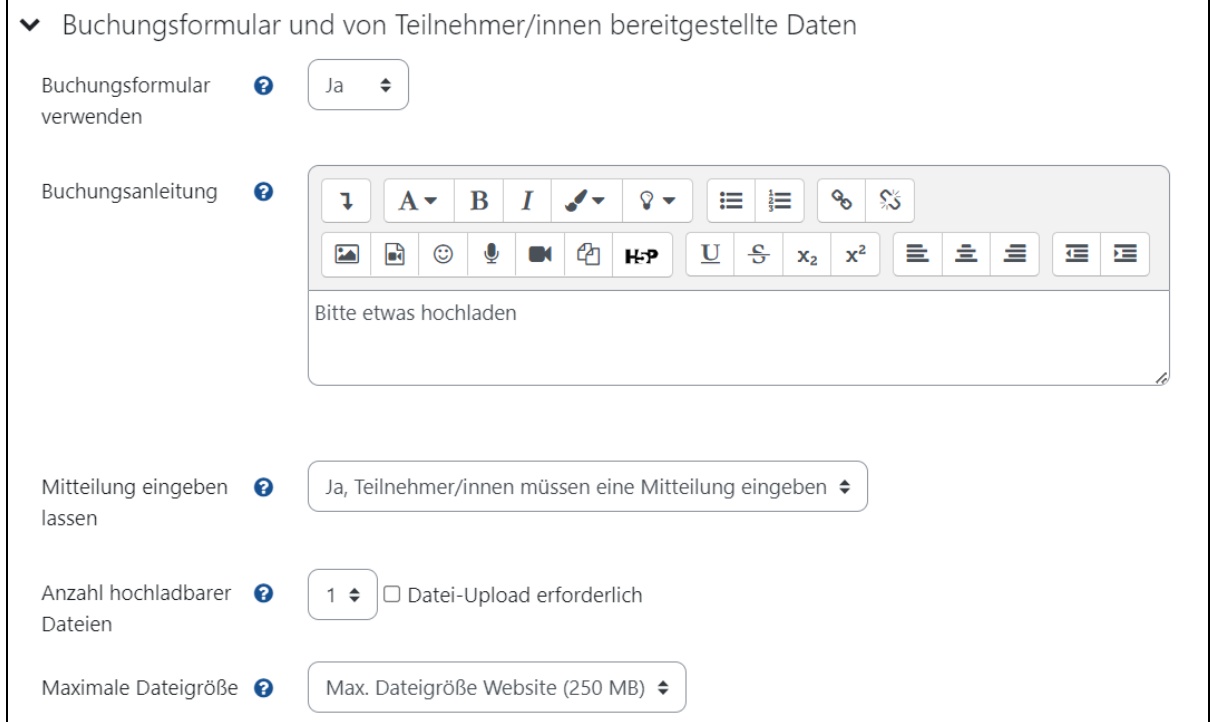

## Zeitfenster festlegen

Nachdem die Aktivität angelegt ist, können Sie die gewünschten Zeitfenster festlegen. In der Aktivitätsleiste sehen Sie den Reiter **Meine Termine**. Hier klicken Sie auf **Zeitfenster hinzufügen**. Sie können entscheiden, ob Sie ein einzelnes Zeitfenster hinzufügen möchten oder ob Sie sich wiederholende Zeitfenster hinzufügen möchten.

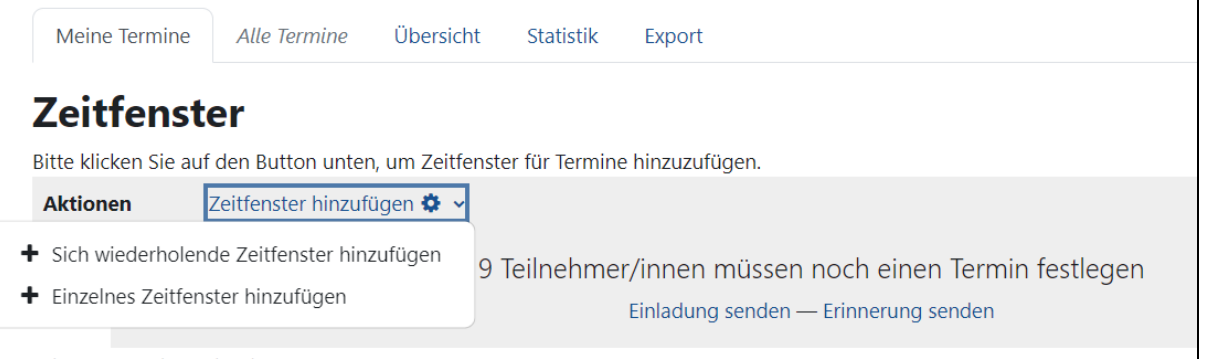

### **Einzelnes Zeitfenster hinzufügen:**

Legen Sie das Datum und die Dauer des Termins fest sowie die maximale Anzahl von Teilnehmer/innen pro Zeitfenster. Die Anzahl der Teilnehmenden sowie die Dauer eines jeweiligen Termins lassen sich individuell bestimmen. Sie können auch einen Ort angeben und sich als betreuende Lehrperson eintr agen. Der Planer erleichtert die Vergabe von Sprechstunden und anderen Terminplanungen zum Beispiel innerhalb von Gruppenarbeiten.

#### **Sich wiederholende Zeitfenster hinzufügen**

Wenn Sie mehrere Zeitfenster hinzufügen wollen, können Sie entweder mehrere Zeitfenster für einen Tag hinzufügen oder aber eins oder mehrere Zeitfenster an sich wiederholenden Tagen. Sie können steuern, wie lange sich die Termine wiederholen sollen und in welcher Zeitspanne an einem Tag sich die Termine erstrecken sollen, zum Beispiel 9 Uhr bis 12 Uhr.

Natürlich können Sie auch festlegen, wie lange ein Zeitfenster andauert und ob Sie eine Pause zwischen den Zeitfenstern wünschen und wie viele Teilnehmende pro Zeitfenster den Termin belegen können.

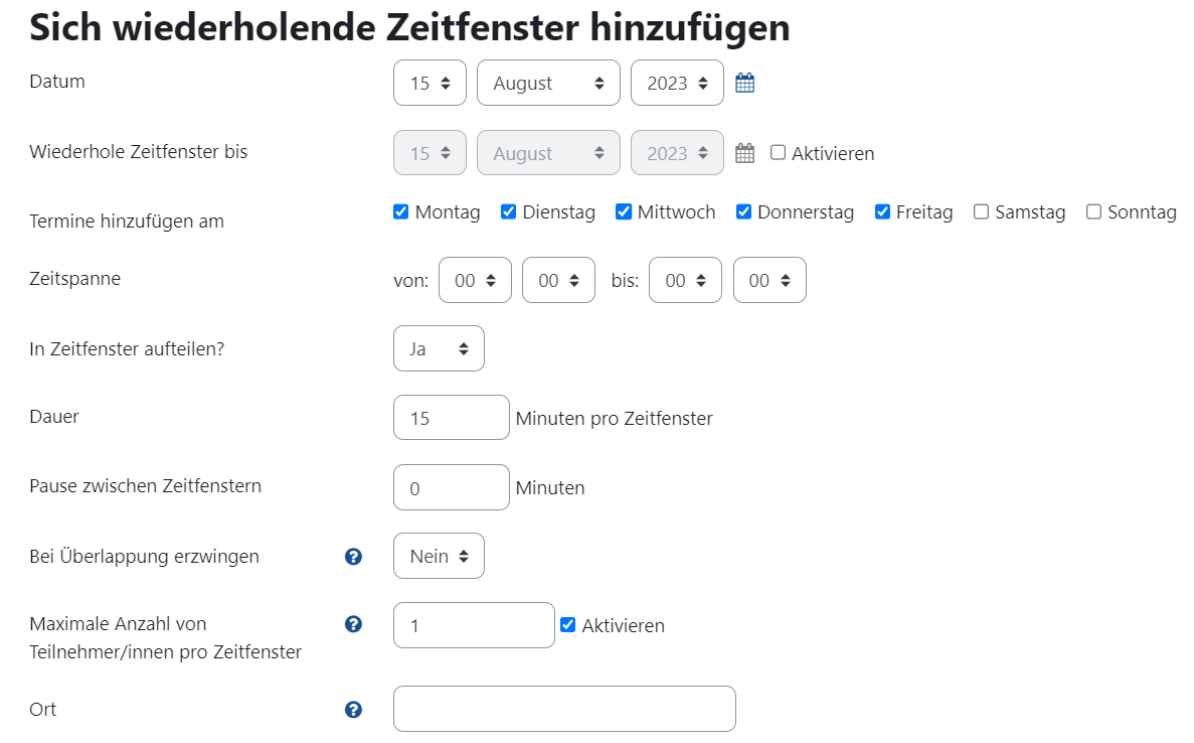

Die einzelnen Zeitfenster lassen sich individuell nach Bedarf **anpassen oder löschen.**

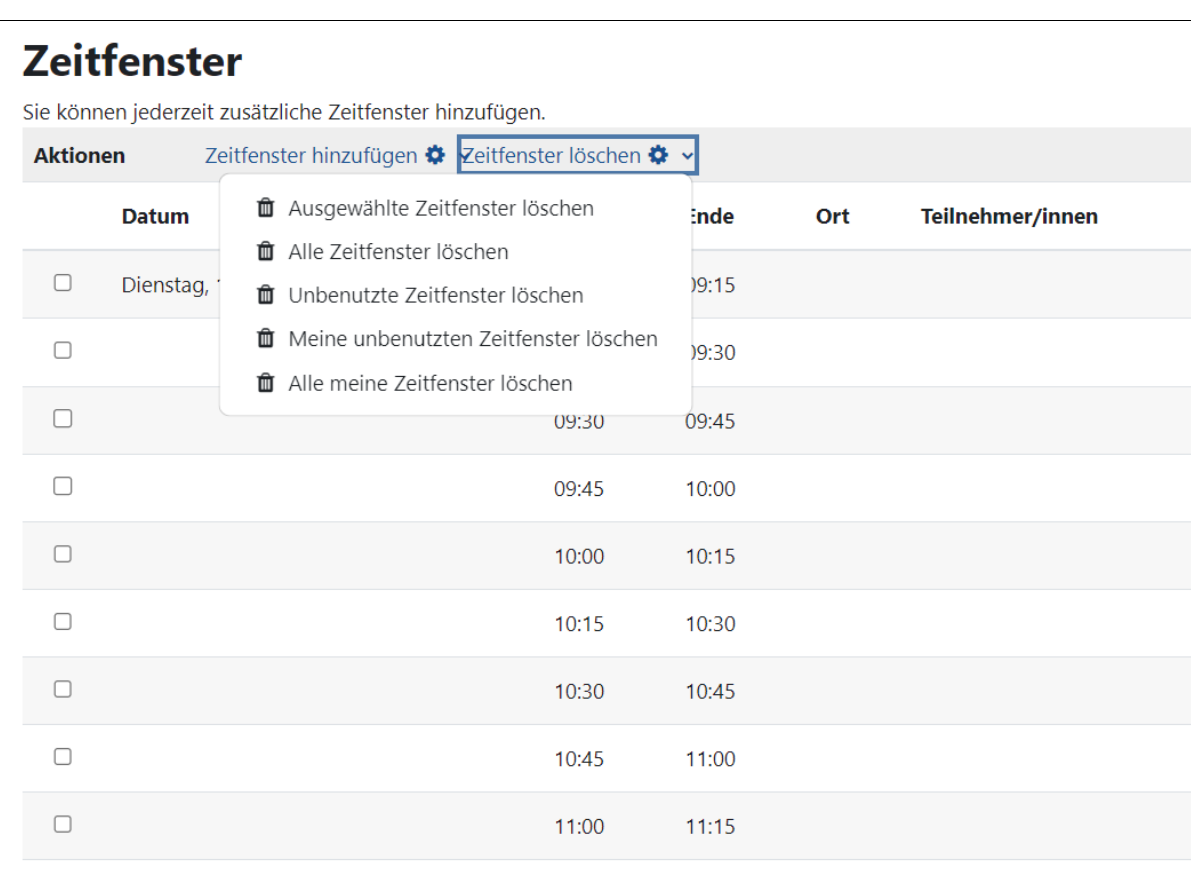

**Aus Studierendensicht** lassen sich nun einzelne Zeitfenster buchen, jeweils so viele wie zuvor eingestellt. Die Studierenden sehen eine Übersicht aller verfügbaren Termine und können mithilfe des Buttons **Zeitfenster buchen** einen Termin für sich buchen. Es wird den Studierenden außerdem angezeigt, wie viele Termine sie in diesem Planer buchen können.